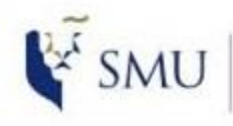

Office of **Integrated Information Technology Services** 

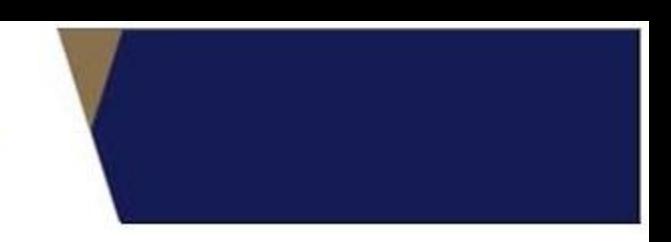

### **Requirements**:

- 1. Please ensure you are connected to SMU network.
- 2. For Faculty, Adjunct & students, you should be connected to WLAN-SMU

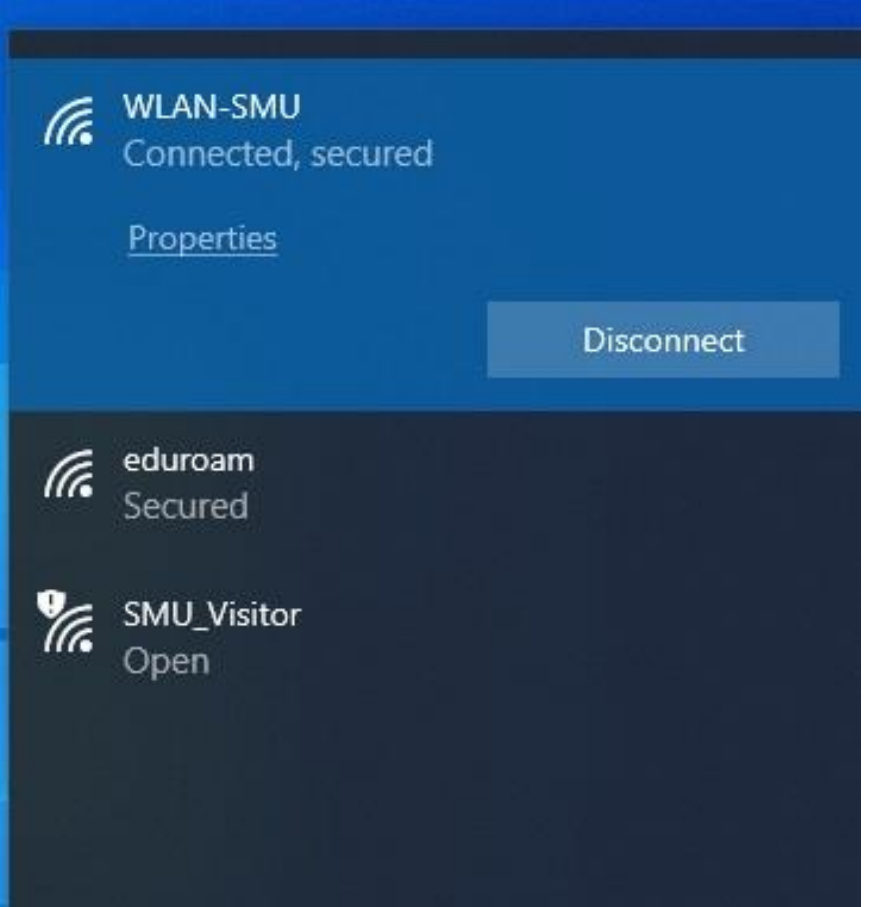

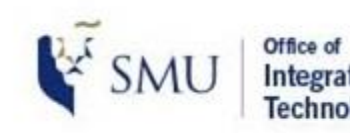

**Integrated Information Technology Services** 

### **Requirements**:

- 1. Please ensure you have the **CLEARPASS** app installed on your laptop
- 2. For assistance to install **CLEARPASS** on your laptop, kindly approach our staff at IT Help Center @ School of Accountancy Basement 1

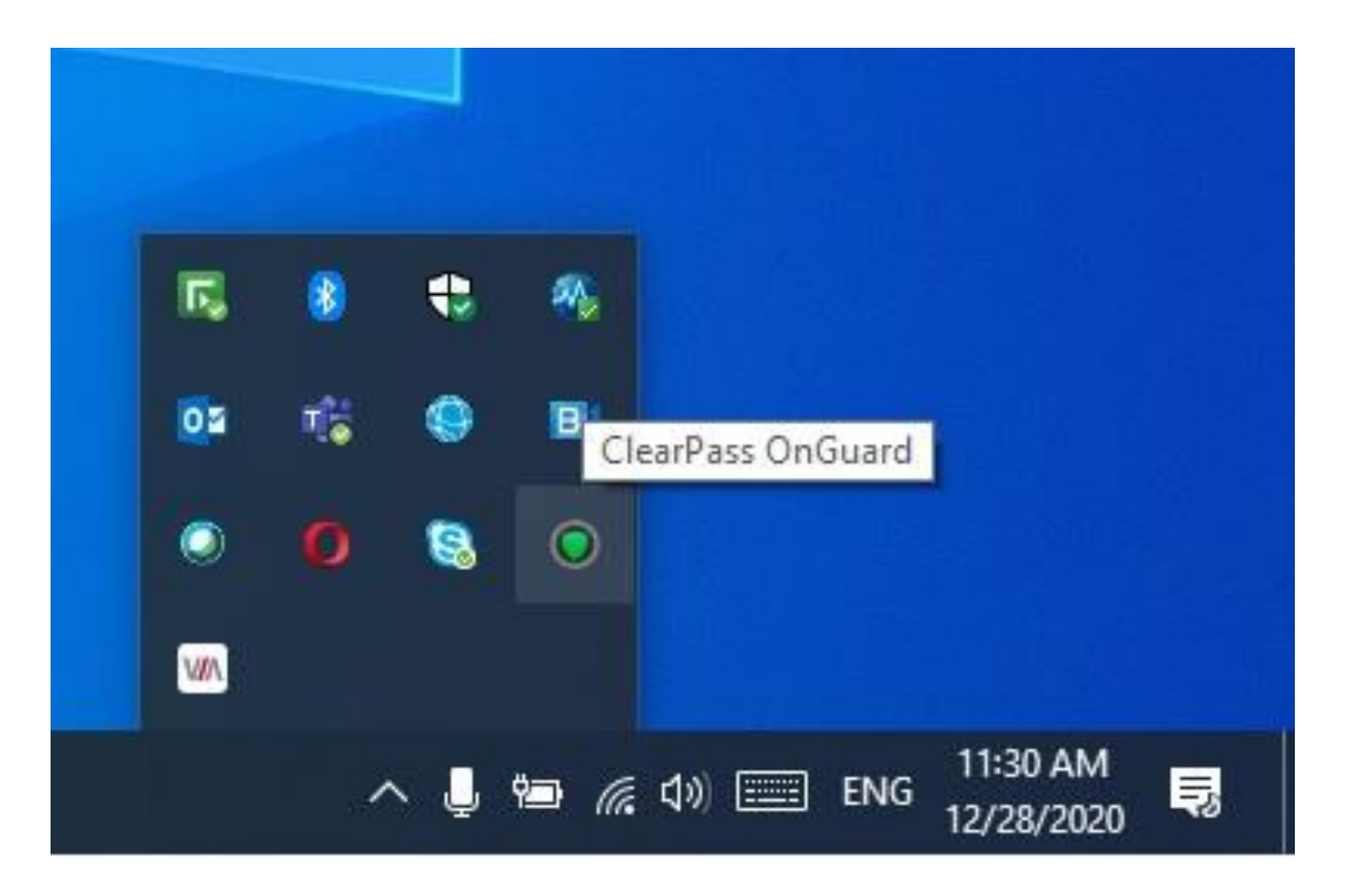

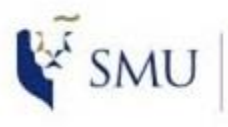

Office of **Integrated Information Technology Services** 

### **Step by Step guide**

1. Press the **Wireless** button on the Touch Panel in the room

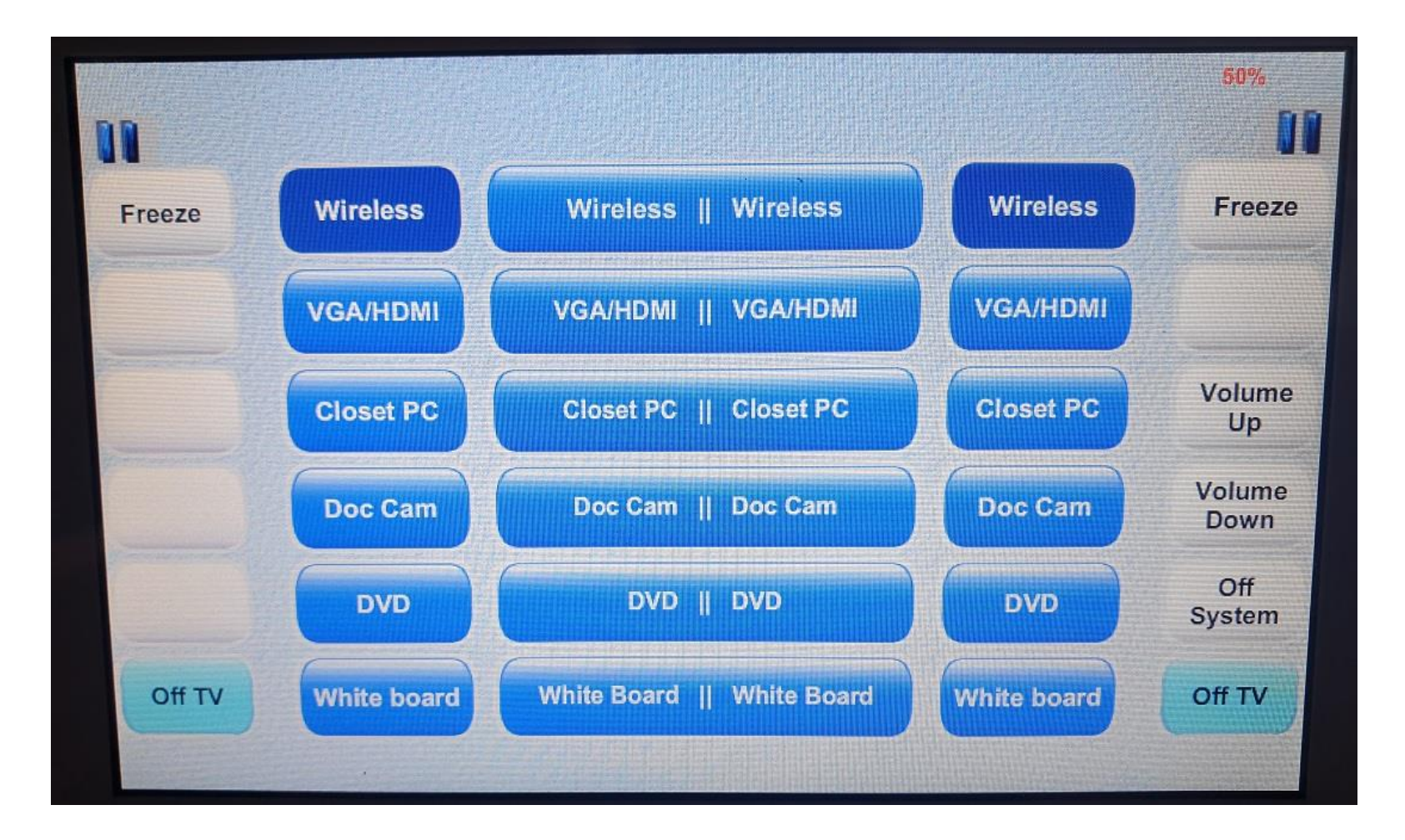

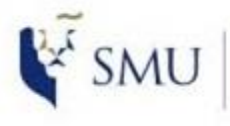

Office of **Integrated Information**<br>Technology Services

### **Step by Step guide**

1. You will see the login page for the **VIA** on both screens

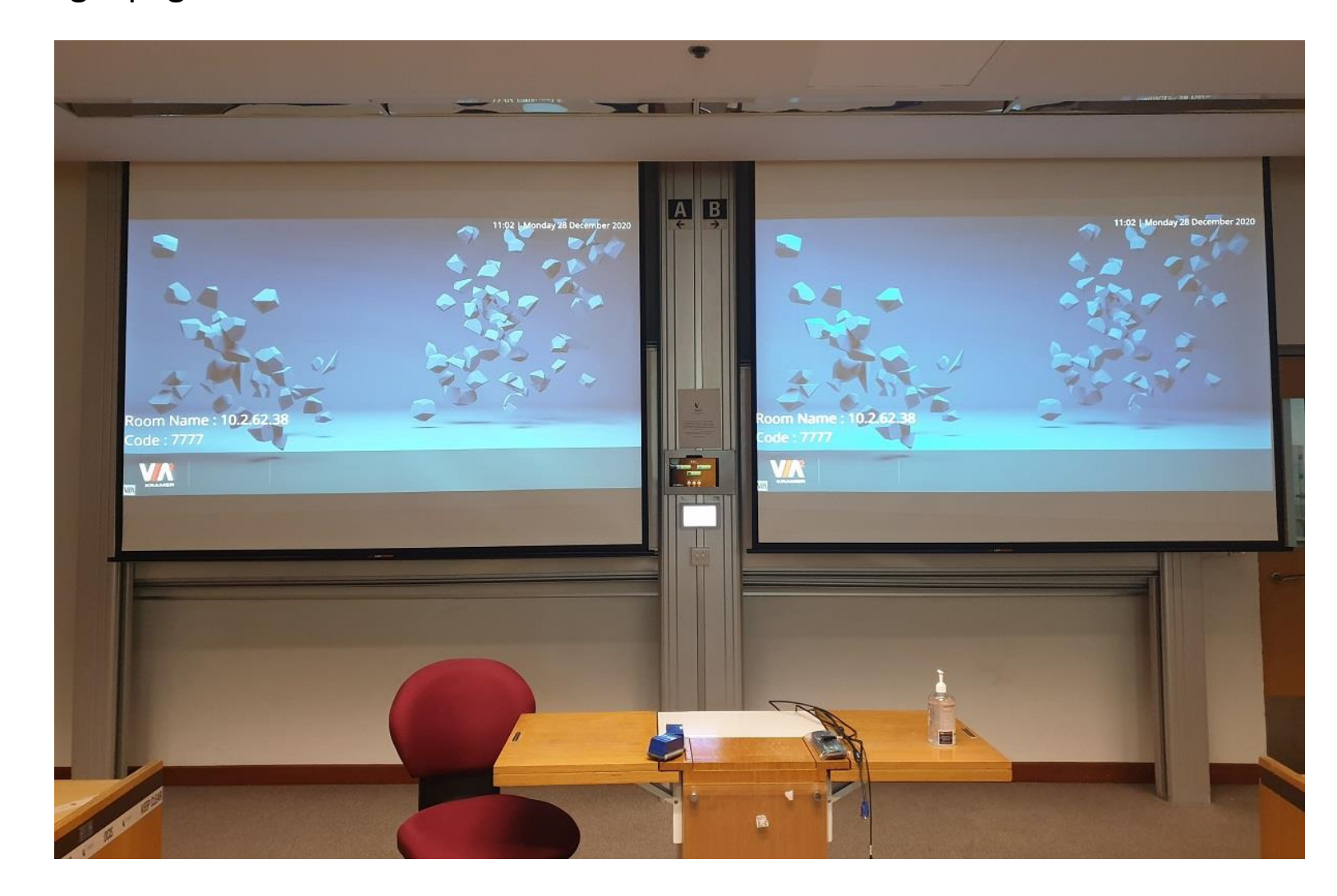

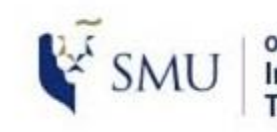

**Integrated Information Technology Services** 

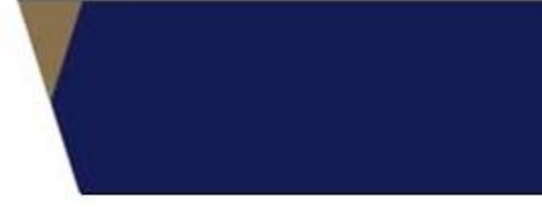

### **Step by Step guide**

- 1. Click on the **VIA** app on your laptop
- 2. If you do not have the **VIA** app installed on your laptop, you can download from the device itself
- 3. The <Room Name> is the IP address of the device, you can key in the IP Address, in this case it is 10.2.62.38 on your browser

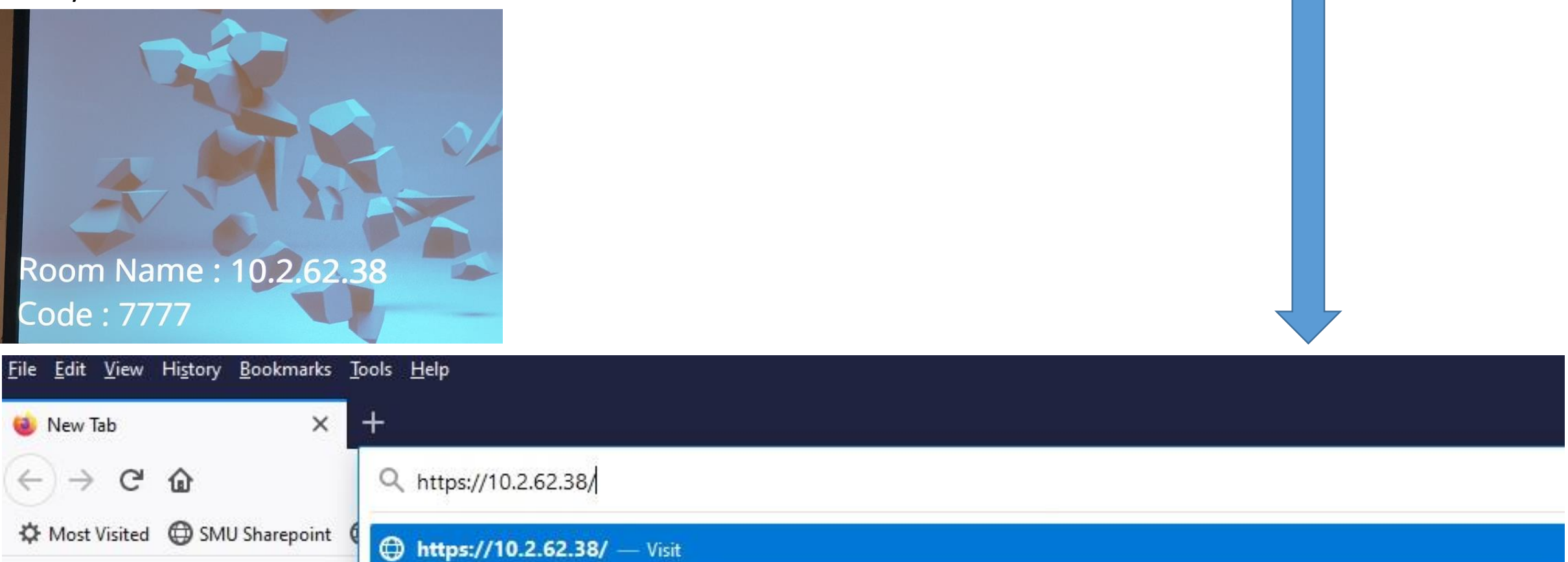

### **Step by Step guide**

1. Click on <ADVANCED> and <Proceed to> as indicated

### **Fire Fox browser Chrome browser**

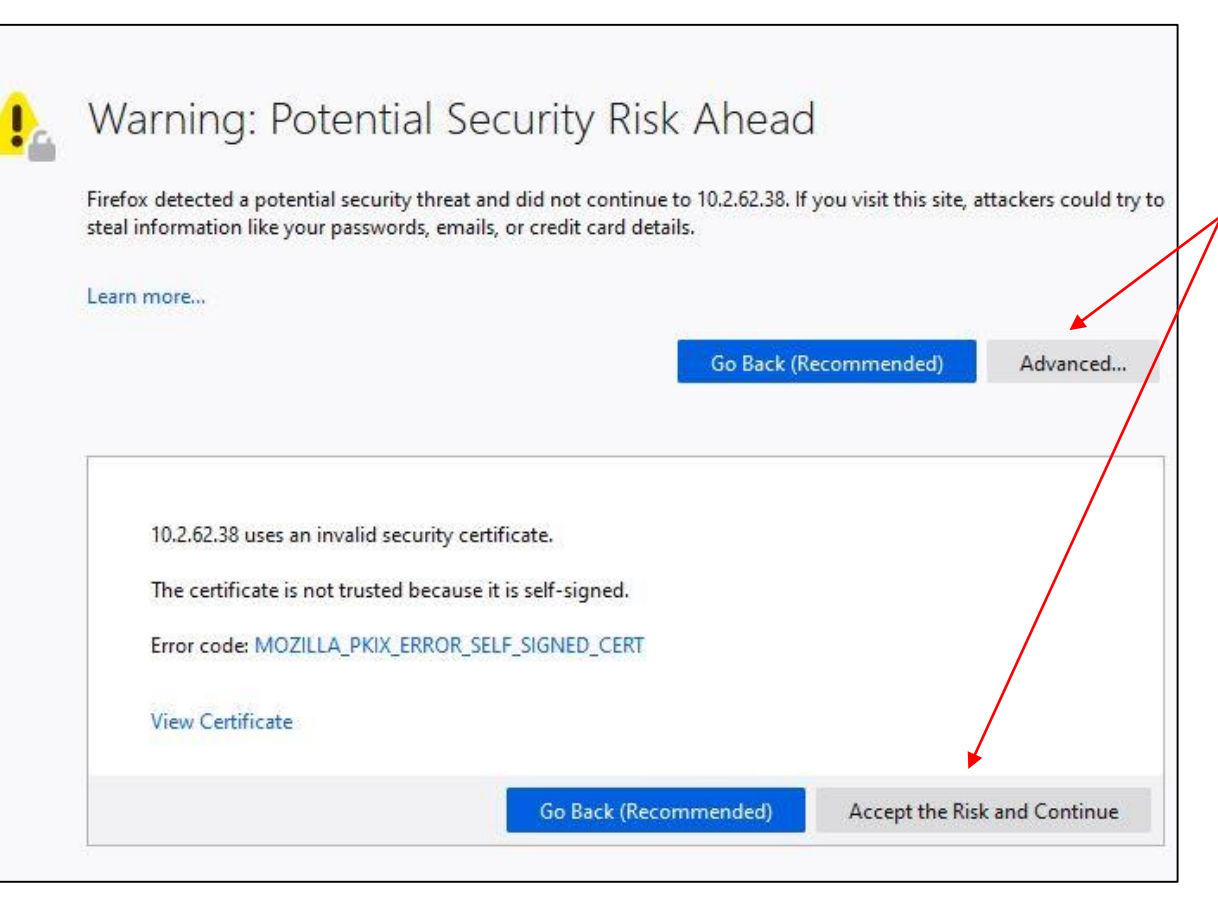

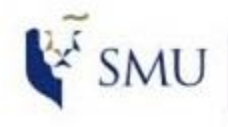

Office of **Integrated Information Technology Services** 

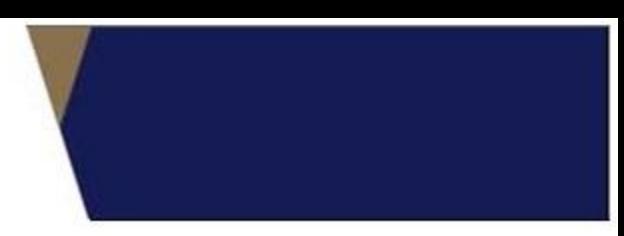

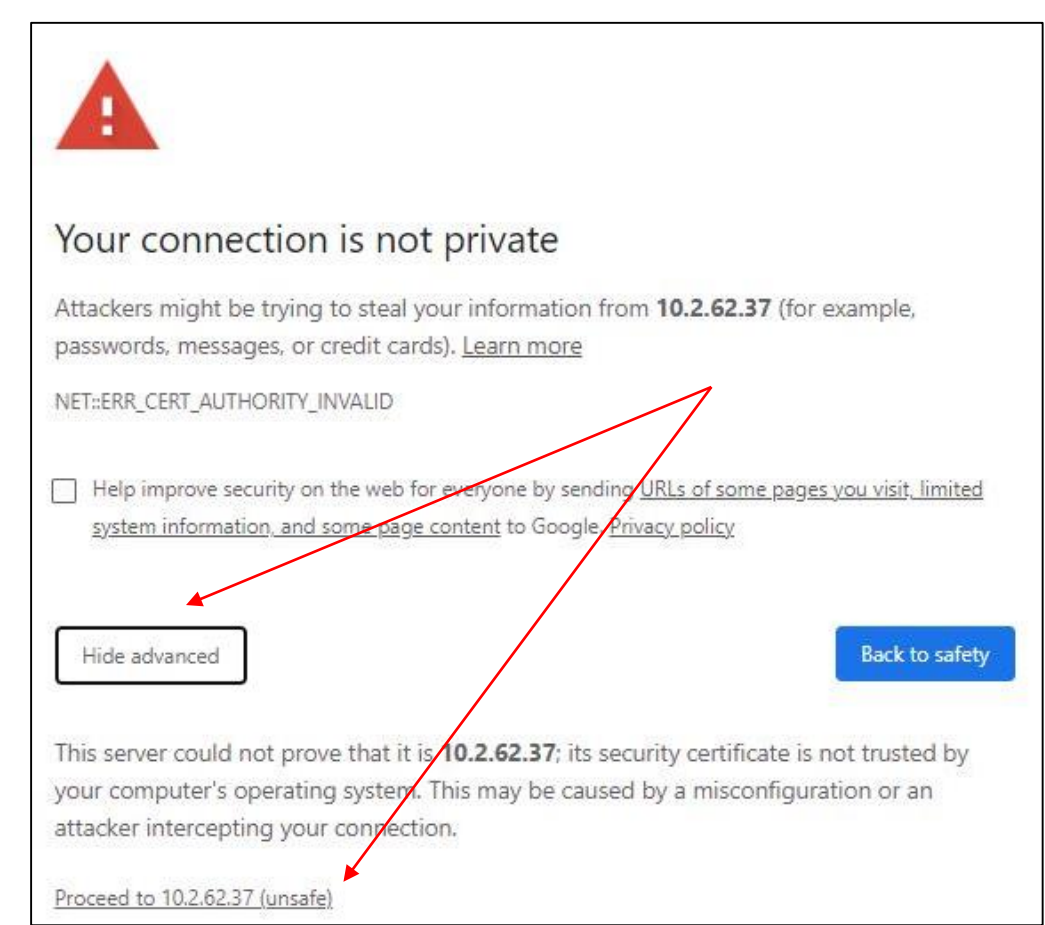

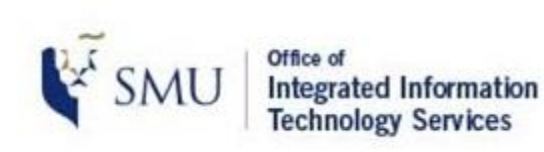

### **Step by Step guide**

1. You will reach the landing page. Click on <INSTALL VIA> to start the installation on your laptop

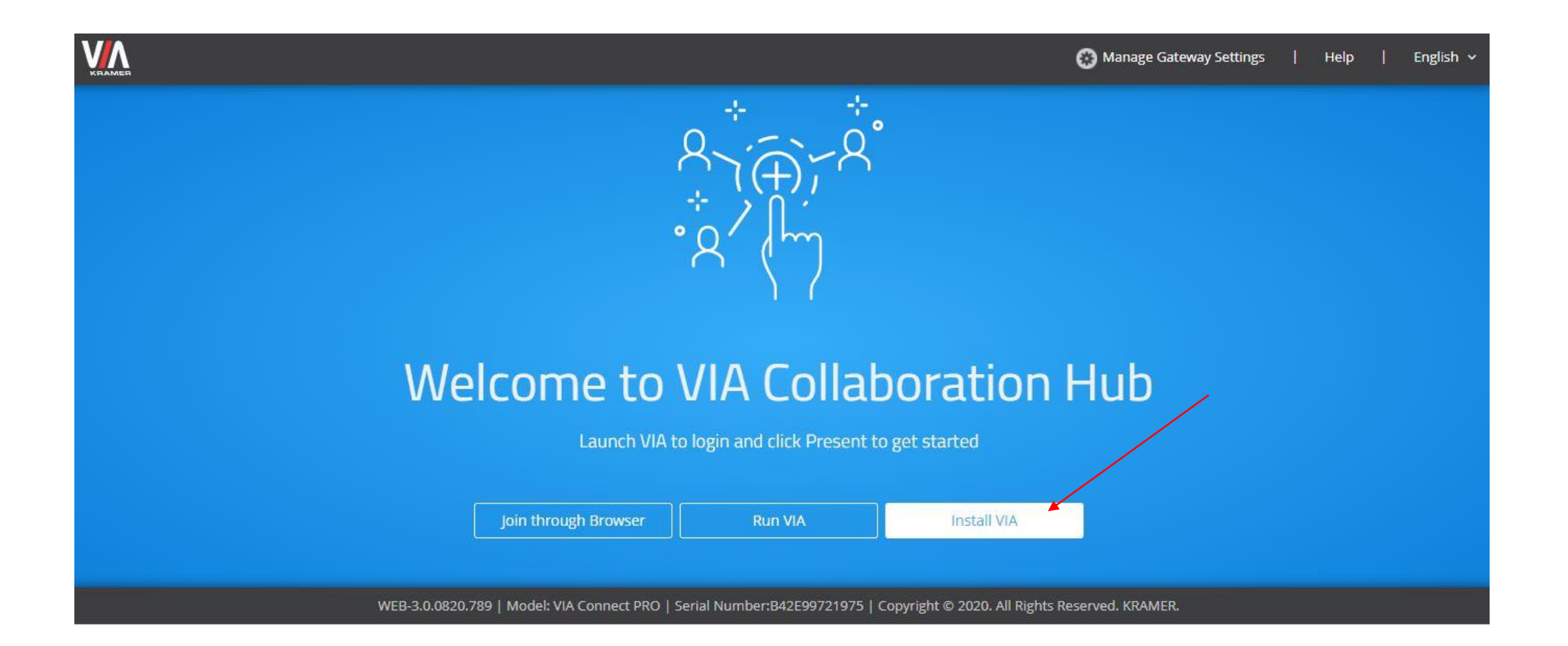

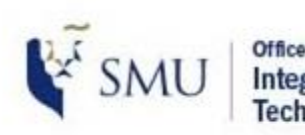

Office of **Integrated Information Technology Services** 

### **Step by Step guide**

- 1. After you have installed the **VIA** app, you will see an icon appear on your desktop
- 2. Click on the app to launch the application
- 3. Click on the (GET STARTED) button

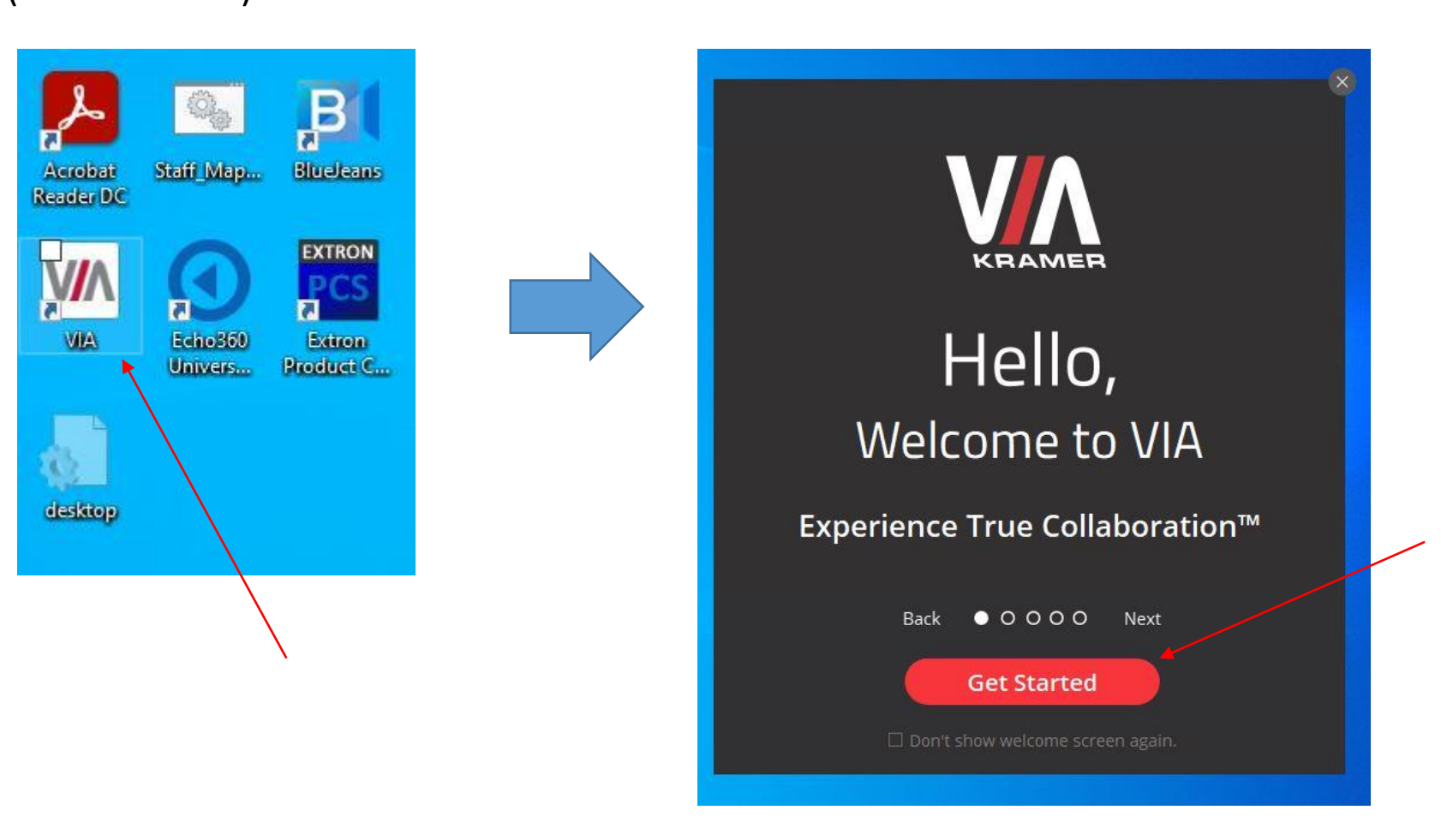

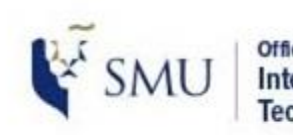

Office of **Integrated Information Technology Services** 

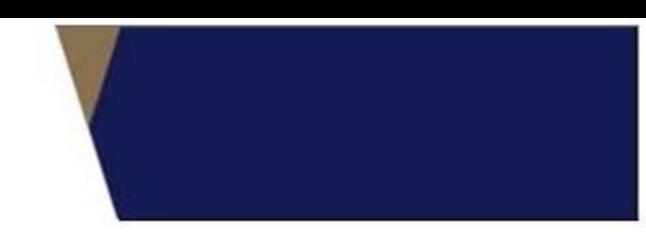

### **Step by Step guide**

- 1. Key in the IP Address (which is the Room Name) in the VIA dialog box
- 2. Click on <JOIN>

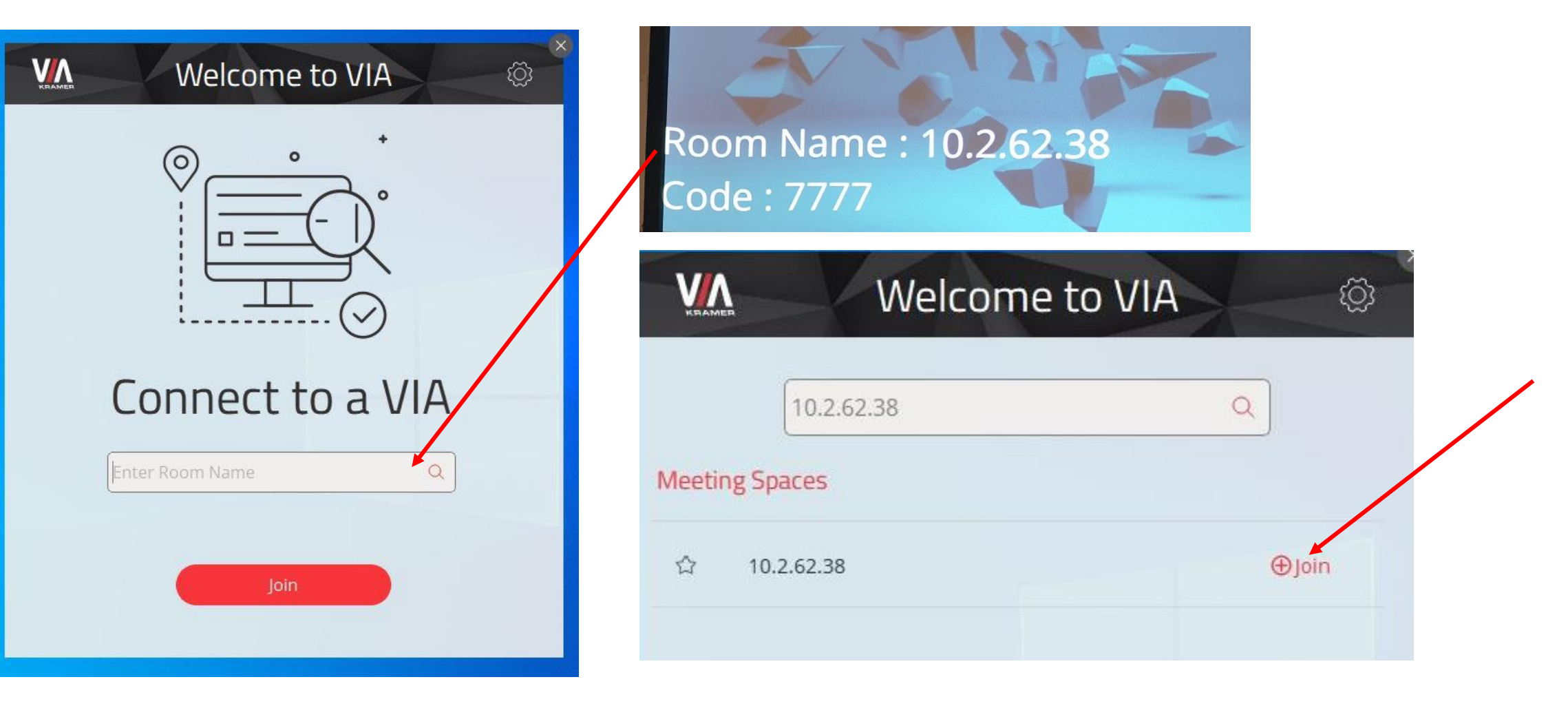

### **Step by Step guide**

- 1. Key in your name.
- 2. Enter the code that you see on the screen to join

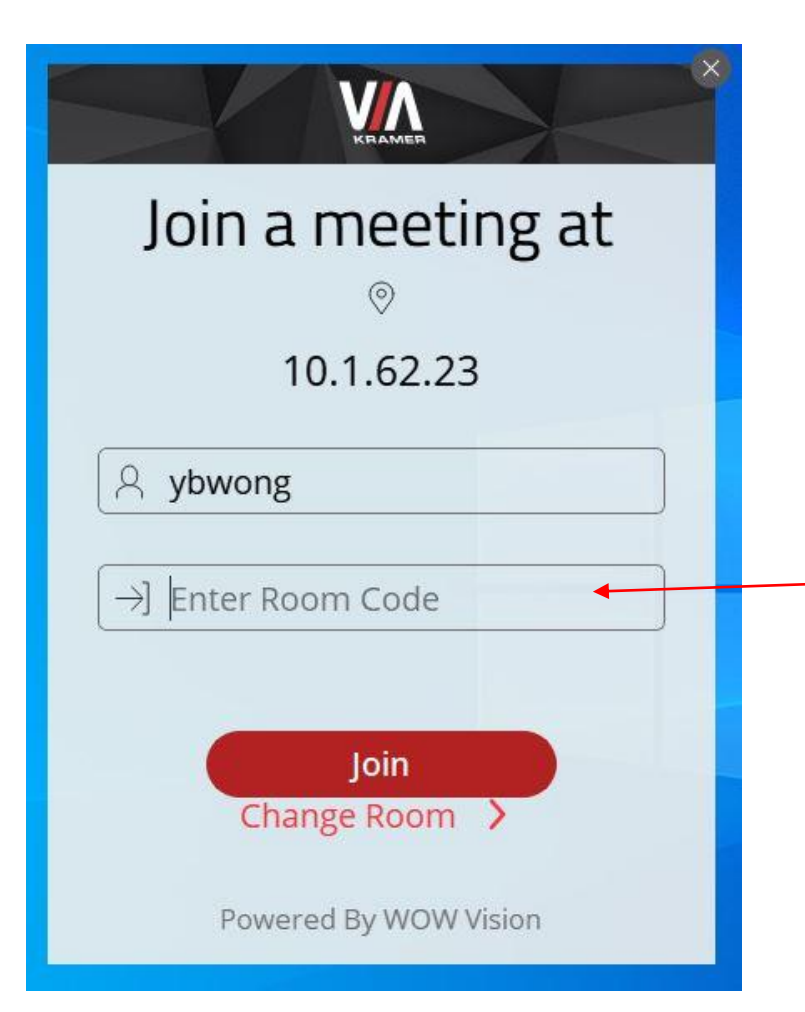

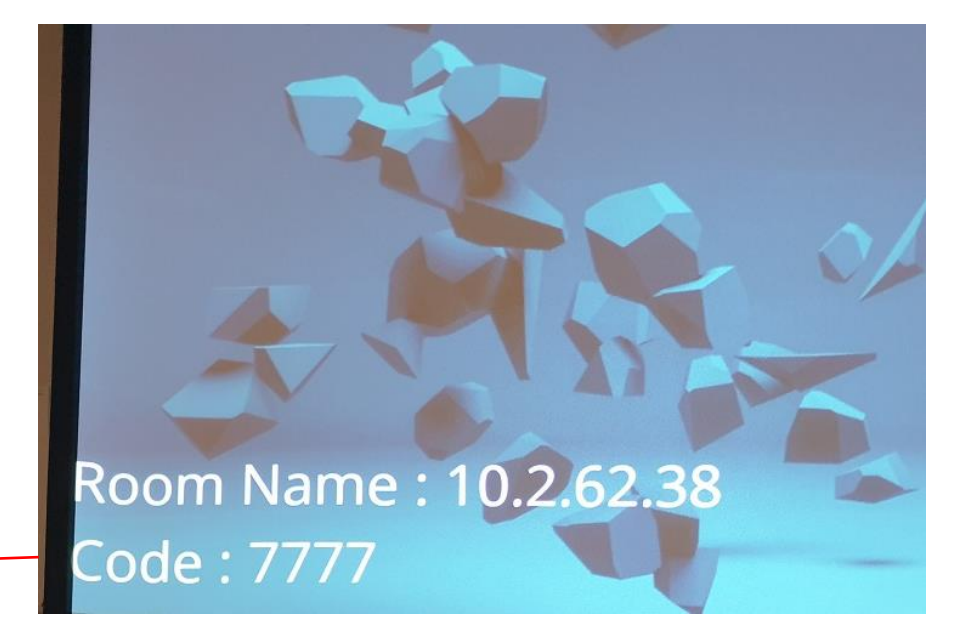

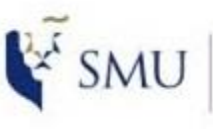

Office of **Integrated Information Technology Services** 

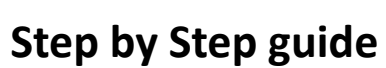

- 1. Click on the button to start presenting
- 2. Click on the button to stop presenting

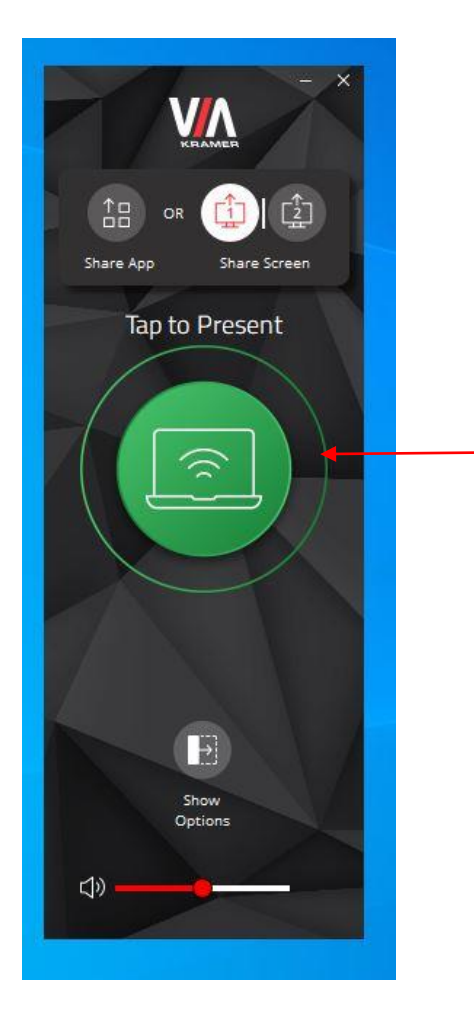

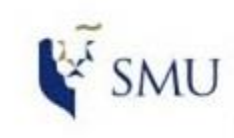

Office of **Integrated Information**<br>Technology Services

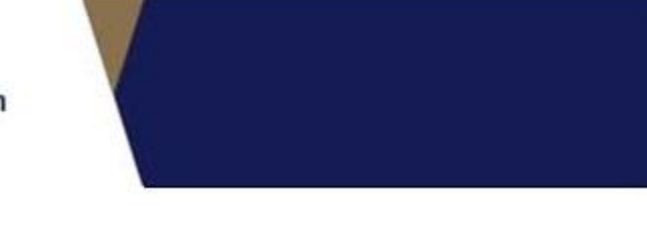

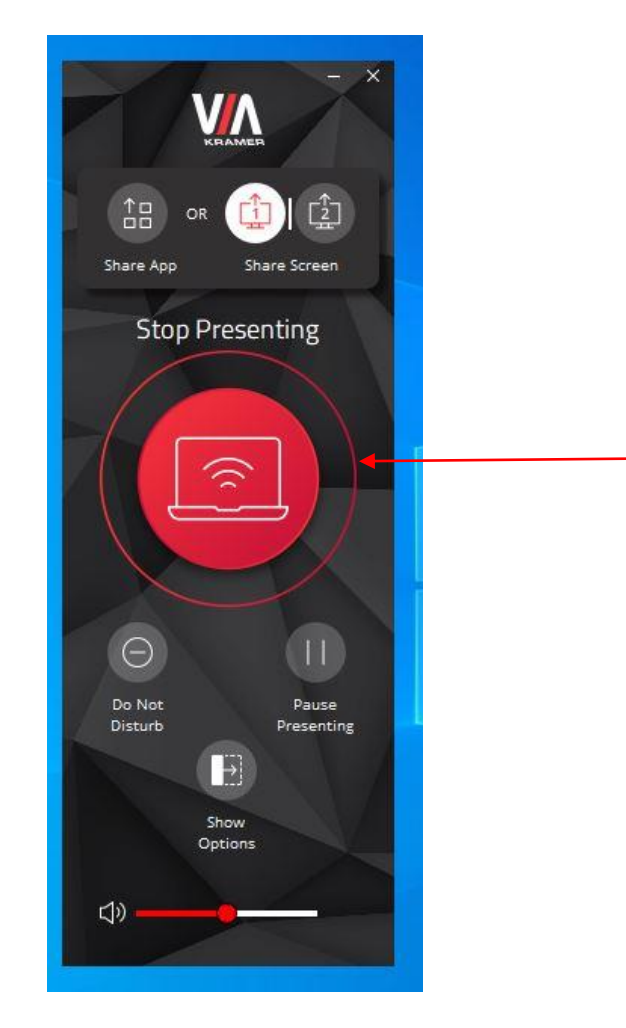